# **Training Instructions**

**\*\*\*You are in the correct location if you need training in either the Complete Control or ccGEN2 product lines.**

## **How to sign up for URC University if you are a first-time user.**

# $\begin{array}{rcl} \leftarrow & \Rightarrow & \textbf{C} & \textcolor{red}{\bigsqcup} & \text{www.universalremote.com} \end{array}$ **@U:C** Make a Splash o 000000 ) with URC out

**Step 1:** Go to http://www.universalremote.com/

**Step 2:** Click "Dealer Portal" (Right side below the search box)

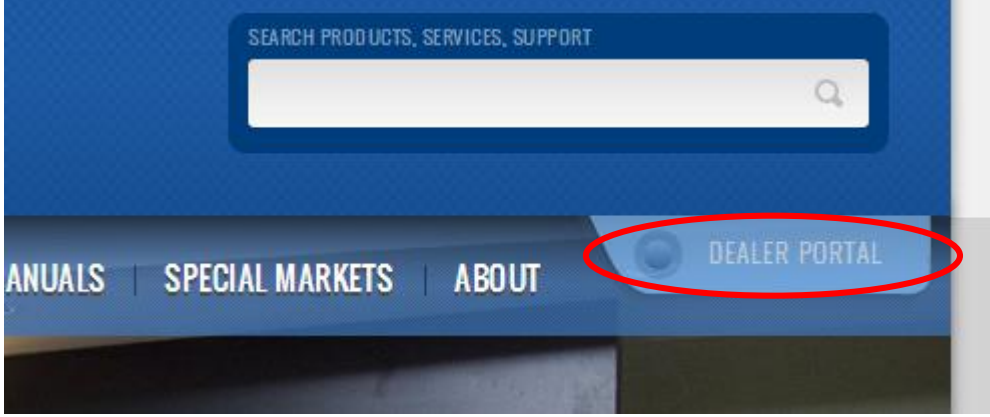

**Step 3:** Click "Register Now" (Left side of drop down)

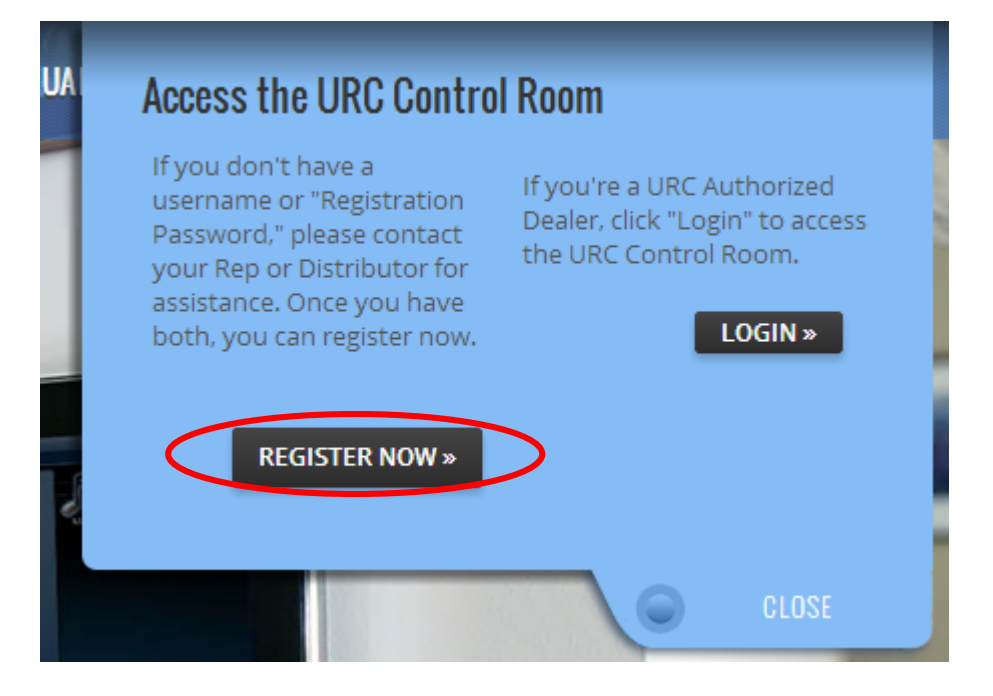

#### **Step 4:** Complete all Blanks (Registration Password: **INSTALLER1A6X**)

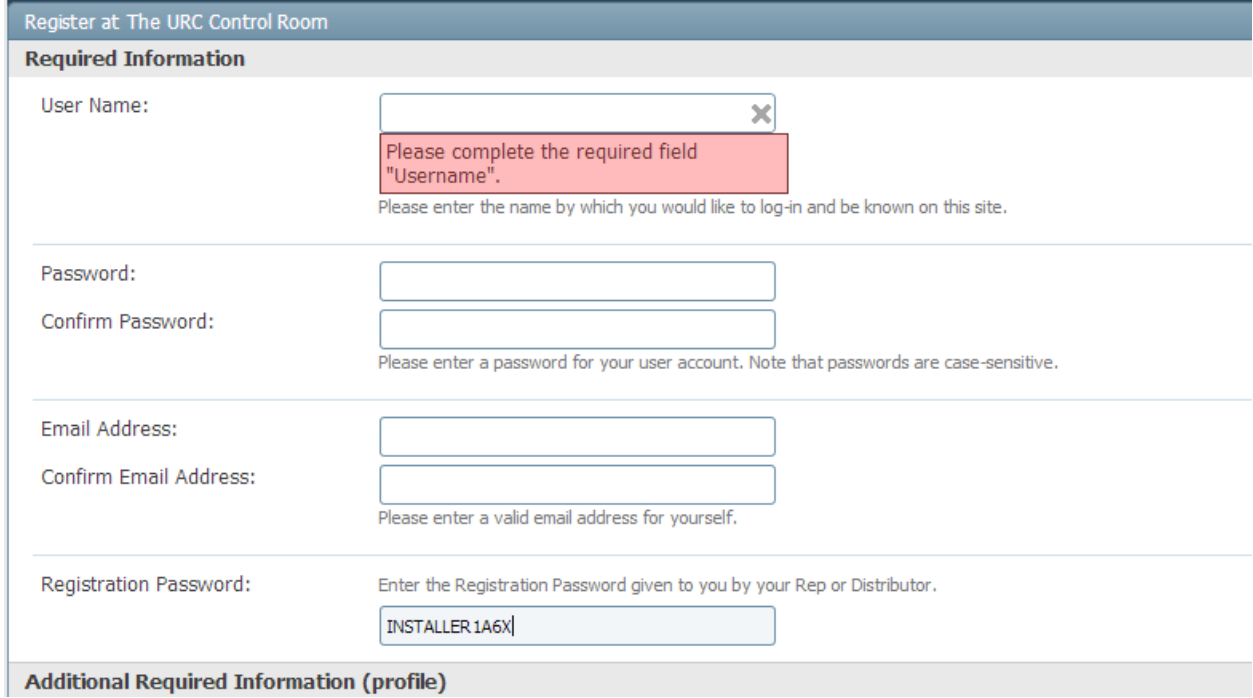

### **Step 5:** Go to the "More" drop down and click "URC University"

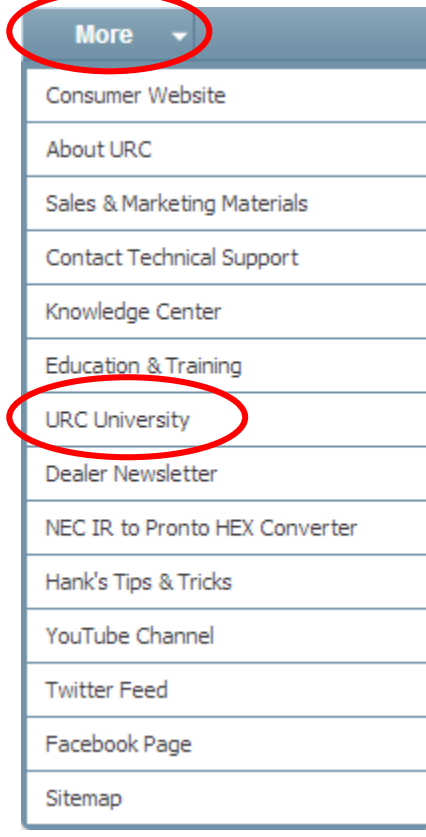

**Step 6:** You will be redirected to www.universalremote.com/university and click Sign Up (Upper right corner)

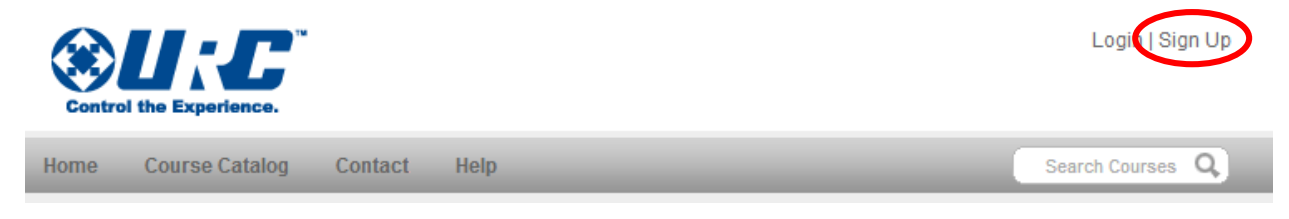

#### **Step 7:** Create Account (You do not need to have a registration password for this step)

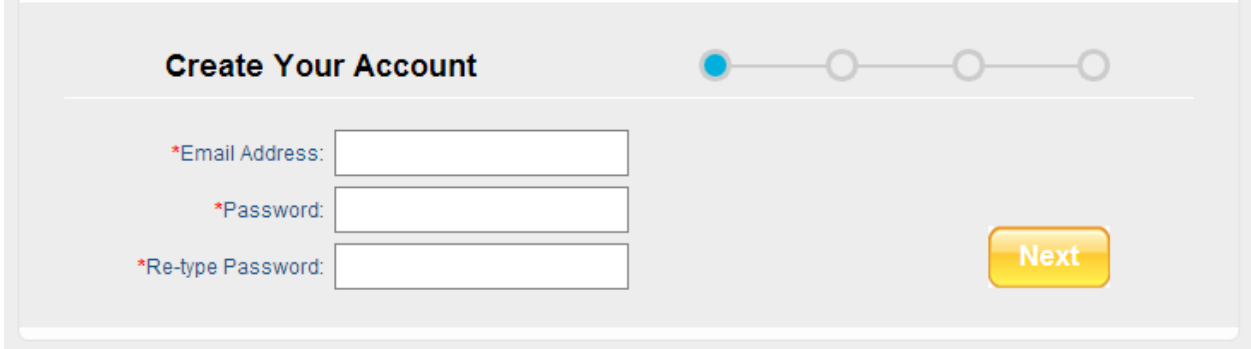

**Step 8:** Once you have created an account, at the bottom of the "Home" page there is a section labeled "Featured Items." Click the appropriate product line you wish to complete.

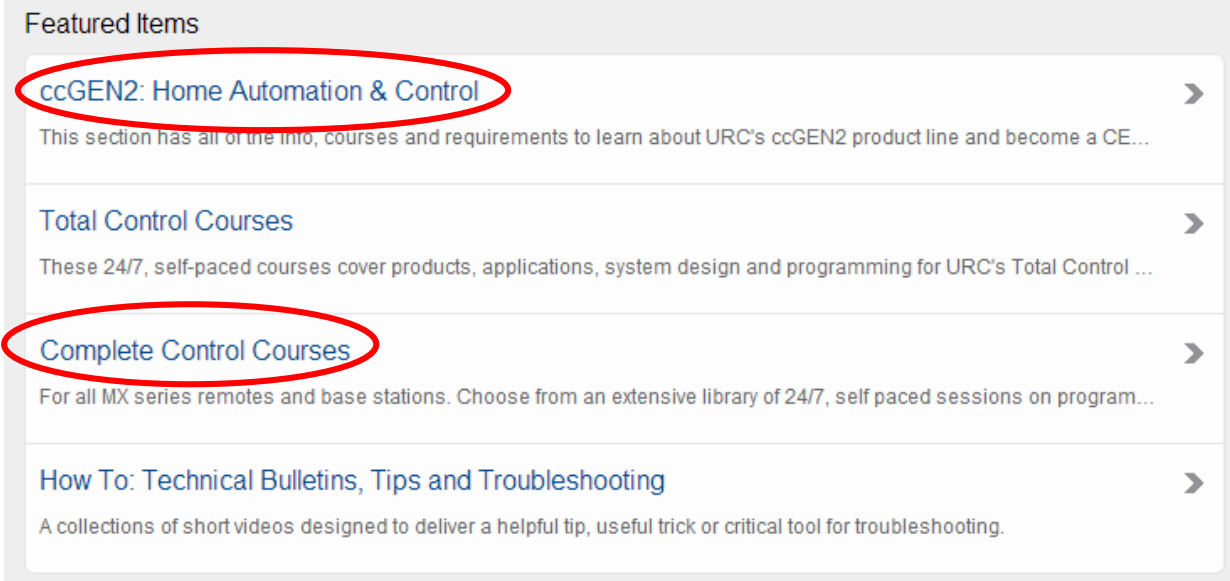

**Step 9:** Start with the category labeled "Product, Applications & System Design." Then continue to all follow-on training sessions.

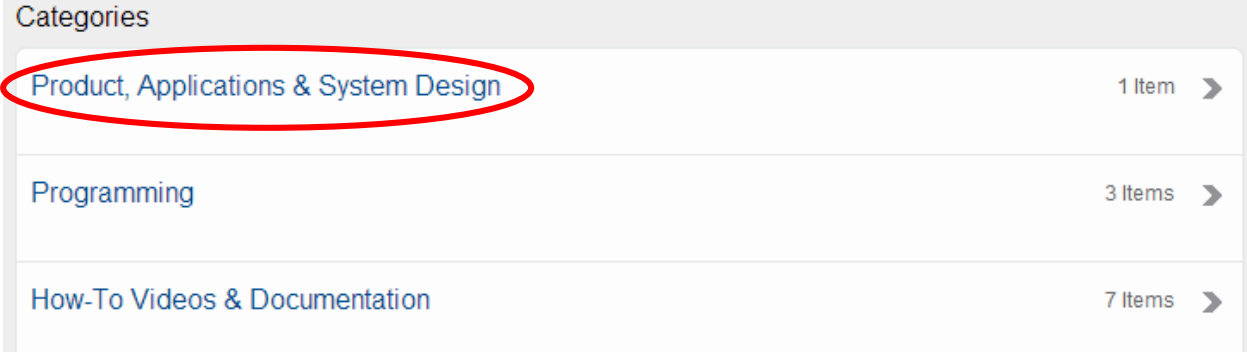